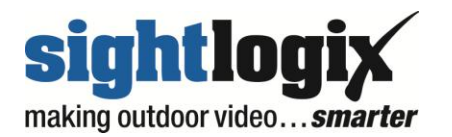

# SYSTEM INSTALLATION CHECKLIST

*A checklist must be completed for all system components before SightLogix can schedule Field Engineering Support for a visit to the job site.* 

To follow are general instructions for the "System Installation" along with questions which must be verified prior to our visit to the site:

- 1. Open equipment shipping boxes. Verify all equipment listed on packing slip has been received.
- 2. Document serial number of all devices received. This would include SightSensor and SightTracker units.
- 3. Confirm that system software (CS/SightMonitor) and geo-referenced image have been received. Site certificate should also be included.
- 4. Before mounting equipment in the field install SightLogix CS/SightMonitor software on an appropriate computer, per SightLogix system guide instructions. See Server/Client section below for documentation of PC settings.
- 5. Connect all devices to a network and apply power as per SightLogix system guide instructions.
- 6. All SightLogix devices (both SightSensors and SightTrackers) are shipped from the factory in DHCP mode. If no DHCP server is available, SightLogix devices will default to the following static IP Address: **192.168.0.99**. If a permanent static IP address is required, configure addressing as per SightLogix Installation Guide.
- 7. SightSensors and SightTrackers are calibrated using a geo-referenced topology map of the site, which is provided either from SightLogix or from others. (WebConfig setup offers automatic calibration for some situations, not requiring a map).
- 8. Verify that proper surge protection is in place as outlined in [www.sightlogix.com/surge.](http://www.sightlogix.com/surge)

The following network settings should be configured in each device and then documented, again prior to installation:

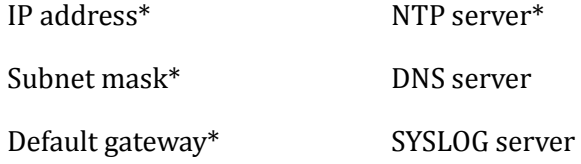

*\* Note: Items with asterisk are mandatory for all installations* 

*\* NTP is required to set proper time/date. Please use an open source NTP server (do not use Windows time or SNTP). Examples are here[: https://portal.sightlogix.com/help/settting-time-date-ntp](https://portal.sightlogix.com/help/settting-time-date-ntp)* 

Rev -7.28.2022

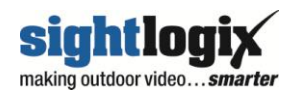

9. To follow is a list of network ports that must be open in order to support communications for the SightLogix system software and devices:

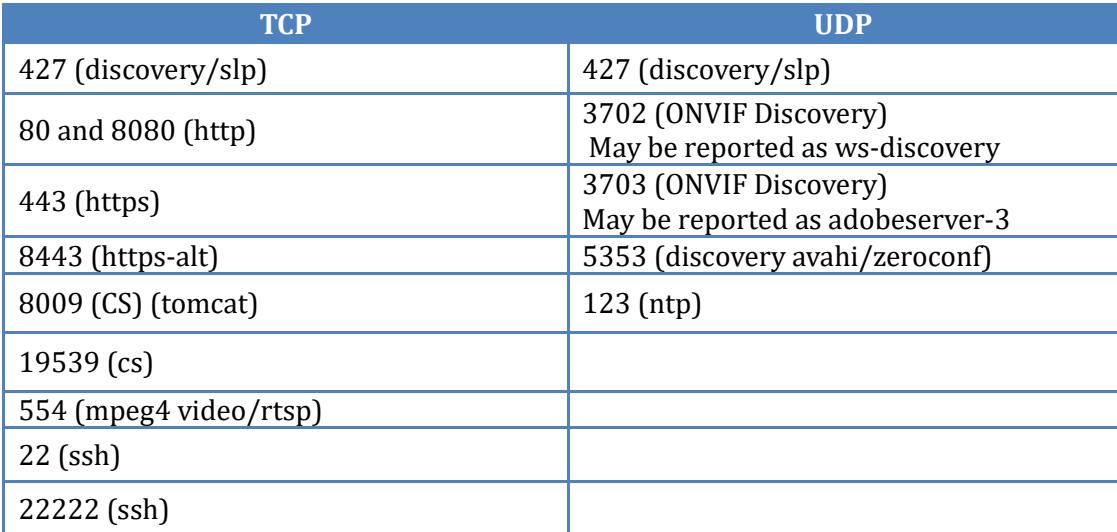

10. Once all devices are configured disconnect from network / power, repackage and permanently install devices in the field.

#### **System Server/Clients - Installation checklist**

Please document and return the following information to SightLogix prior to scheduling any Field Engineering Support for each site (or use the SightLogix spreadsheet, provided as an example).

- 1. SightLogix CS/SightMonitor Server software has been permanently installed on an appropriate Windows PC. Yes/No
- 2. Operating System:

Windows Server 2003/2008/2012/2016/2019 \_\_\_\_\_\_ 32-bit \_\_\_ 64-bit \_\_\_

Windows 10 Professional \_\_\_ Windows 11 Professional \_\_

- 3. Server IP Address\* \_\_\_\_\_\_\_\_\_\_\_\_\_\_\_\_\_\_\_\_
- 4. Subnet mask\*
- 5. Default gateway\*
- 6. DNS server
- 7. NTP server\*
- 8. SYSLOG server

 *\* Note: Items with asterisk are mandatory for all installations*

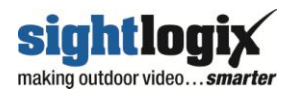

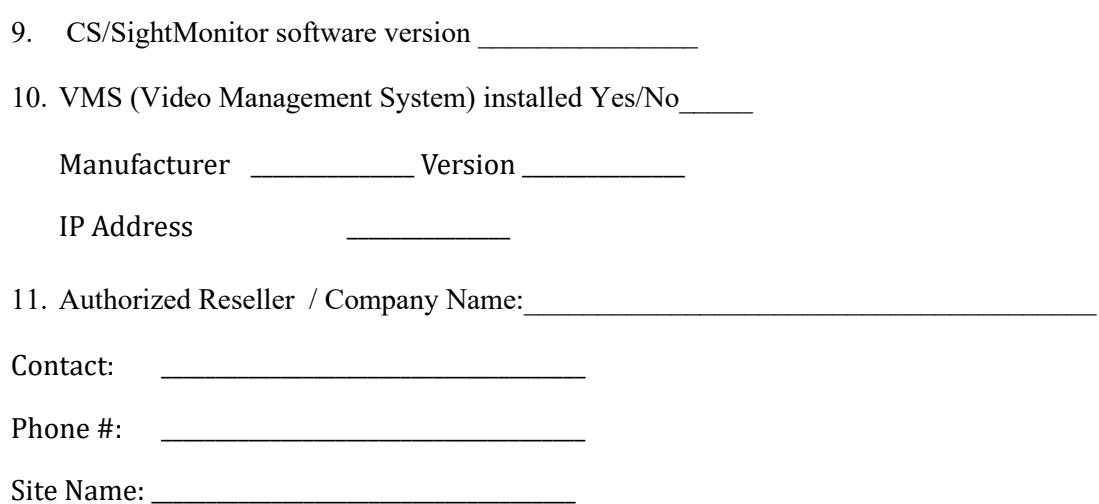

### **SightSensor - Installation checklist**

Please document and return the following information to SightLogix prior to scheduling any Field Engineering Support for each site (or use the SightLogix spreadsheet, provided as an example).

- 12. SightSensor Location / Name \_\_\_\_\_\_\_\_\_\_\_\_\_\_\_\_
- 13. SightSensor serial  $#$
- 14. SightSensor has been permanently installed, powered and network connection has been made. Yes/No \_\_\_\_\_\_\_\_\_\_\_\_\_\_\_\_
- 15. Network connection has been tested, packet loss does not exceed 2%, and round trip ping time does not exceed 20ms. Yes/No \_\_\_\_\_\_\_\_\_\_\_\_\_\_\_\_

16. SightSensor IP Address\*

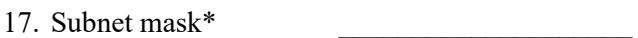

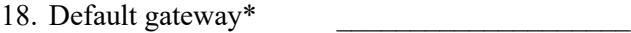

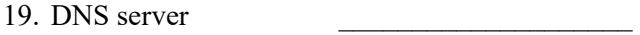

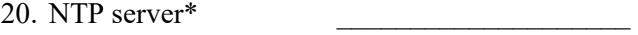

21. SYSLOG server

 *\* Note: Items with asterisk are mandatory for all installations*

Once SightSensor has been installed and configured view the video to assist in final sensor pointing/aiming.

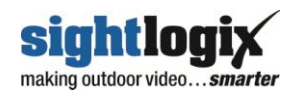

You can use your Video Management System, or VLC stream viewer (freeware) to view the video stream on a local PC, or you can view a JPEG still image of the camera's view via any browser (Internet Explorer, Firefox or Google).

VLC can be downloaded at [www.videolan.org.](http://www.videolan.org/) Install and start VLC. To view the video stream: Select File> Open network stream. Select rtsp://<ipaddress>/mpeg1 and press OK. The video will be displayed.

To view the JPEG image: http://<ipaddress>/axis-cgi/jpg/image.cgi. The jpeg image will be displayed.

*\* Original SightSurvey details will provide details on where to orient the Sensor to achieve the proper field of view.*

Use CS/SightMonitor software to calibrate and configure each Sensor once installation is complete. See per SightLogix system guide for software instructions.

## **SightTracker - Installation checklist**

Please document and return the following information to SightLogix prior to scheduling any Field Engineering Support for each site (or use the SightLogix spreadsheet, provided as an example).

- 22. SightTracker Location / Name
- 23. SightTracker serial  $#$
- 24. SightTracker has been permanently installed, powered and network connection has been made. Yes/No \_\_\_\_\_\_\_\_\_\_\_\_\_\_\_\_
- 25. Network connection has been tested, packet loss does not exceed 2%, and round trip ping time does not exceed 20ms. Yes/No \_\_\_\_\_\_\_\_\_\_\_\_\_\_\_\_
- 26. SightTracker IP Address\*
- 27. Subnet mask\*
- 28. Default gateway\* \_\_\_\_\_\_\_\_\_\_\_\_\_\_\_\_\_\_\_\_
- 29. DNS server
- 30. NTP server\* \_\_\_\_\_\_\_\_\_\_\_\_\_\_\_\_\_\_\_\_
- 31. SYSLOG server

\* Note: Items with asterisk are mandatory for all installations

32. PTZ Camera manufacturer Model # Firmware Version

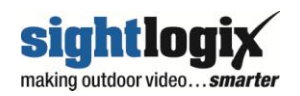

Once the SightTracker has been installed and configured view the video on your Video Management System or VLC stream viewer (freeware) to view the video stream on a local PC, or you can view a JPEG still image of the camera's view via any browser (Internet Explorer, Firefox or Google).

VLC can be downloaded at [www.videolan.org.](http://www.videolan.org/) Install and start VLC. To view the video stream: Select File> Open network stream. Select rtsp://<ipaddress>/mpeg1 and press OK. The video will be displayed.

To view the JPEG image: http://<ipaddress>/axis-cgi/jpg/image.cgi. The jpeg image will be displayed.

• Use CS/SightMonitor software to calibrate and configure each SightTracker and then associate with specific SightSensors once installation is complete. See per SightLogix system guide for software instructions. Also, please confirm PTZ is compatible with SightTracker unit, see SightLogix Certified PTZ list.

#### FINDING MORE INFORMATION

Additional information including the SightLogix System Guide and related support materials can be found a[t http://portal.sightlogix.com/help/documentation.](http://portal.sightlogix.com/help/documentation)